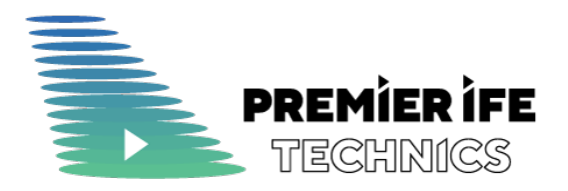

# Руководство пользователя CMS IFE.ONE

Исходная редакция

Ревизия 1.0 Код ПИФЕТ-CMS-IFE-23 Дата 30 ноября, 2023

# **ОГЛАВЛЕНИЕ**

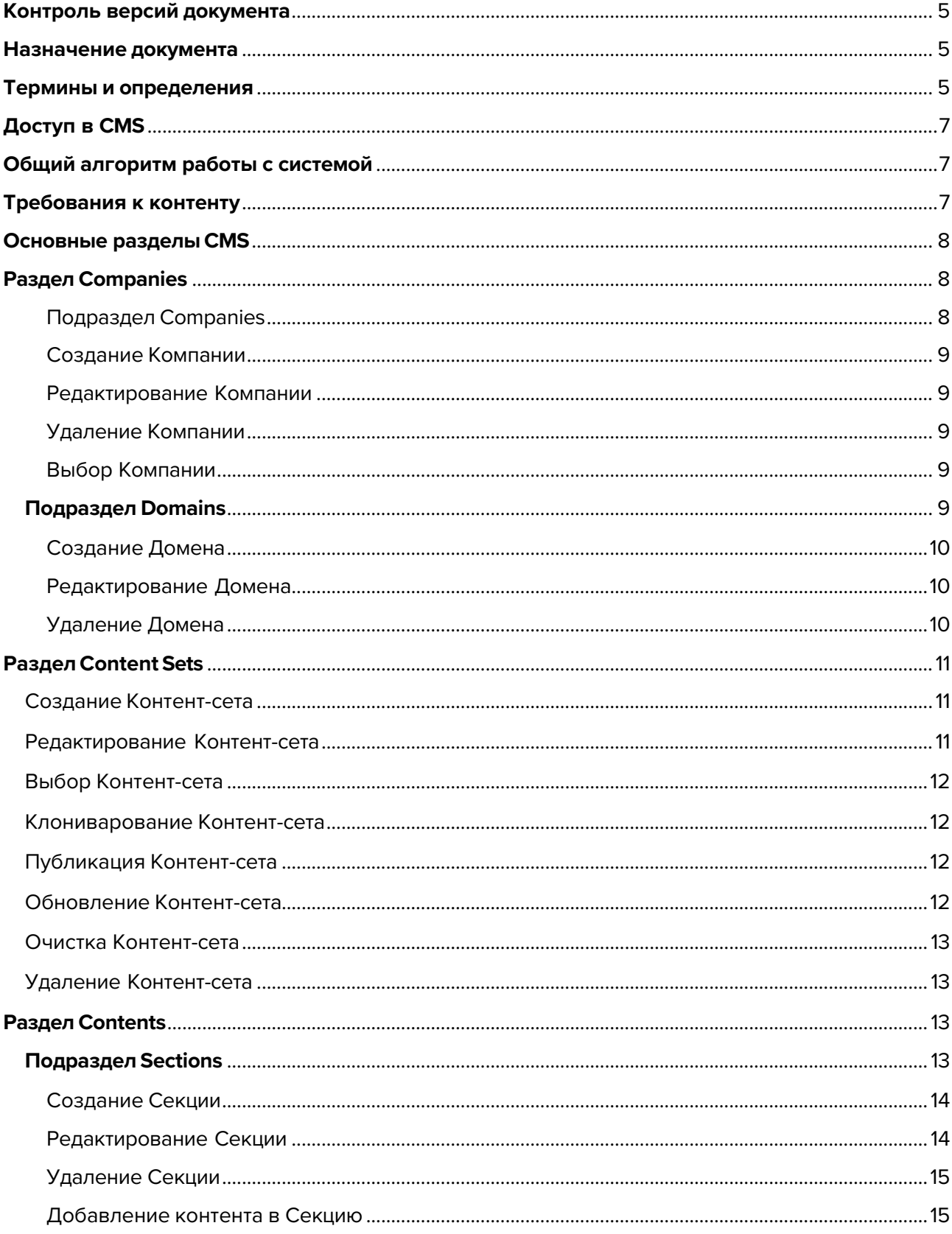

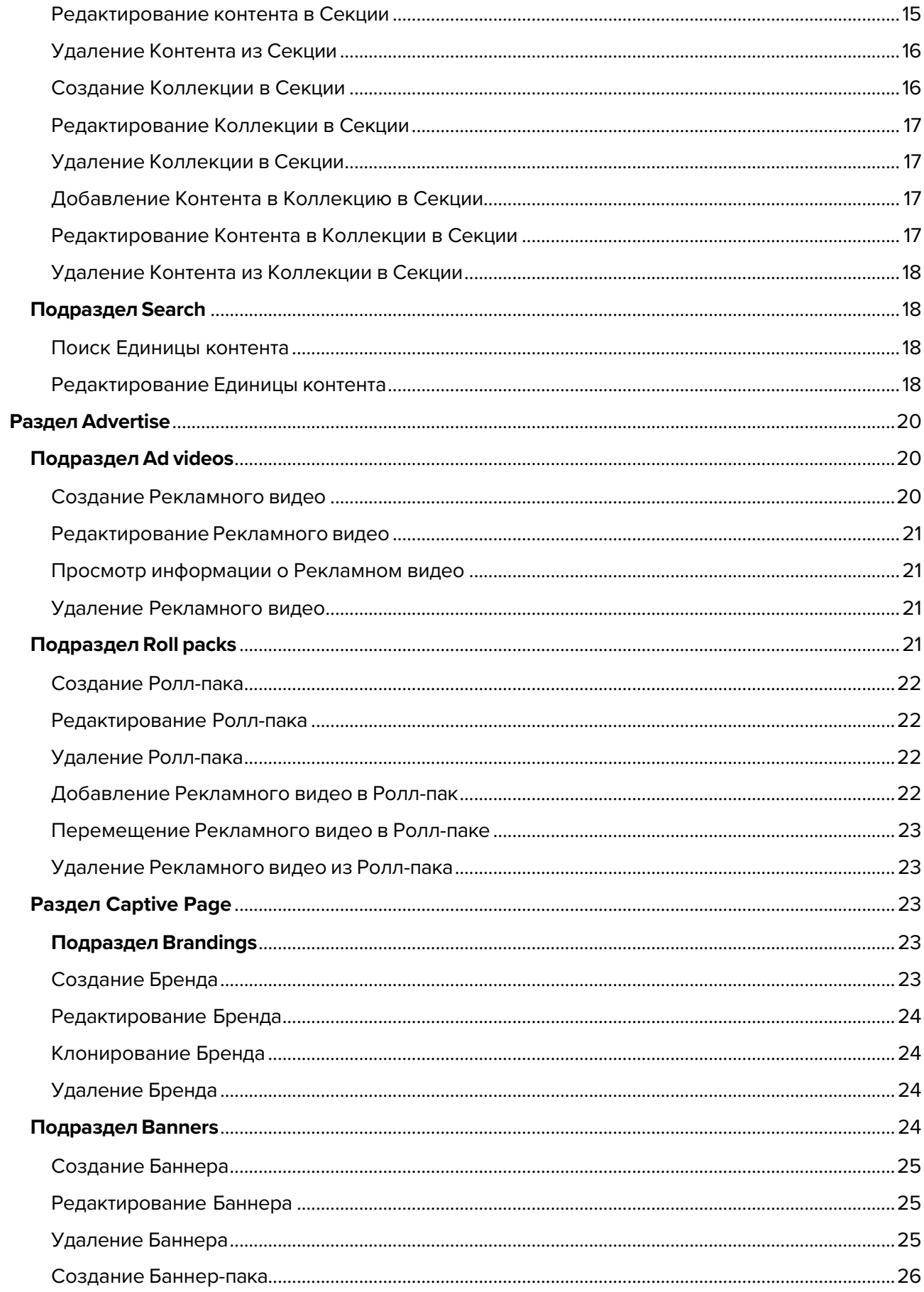

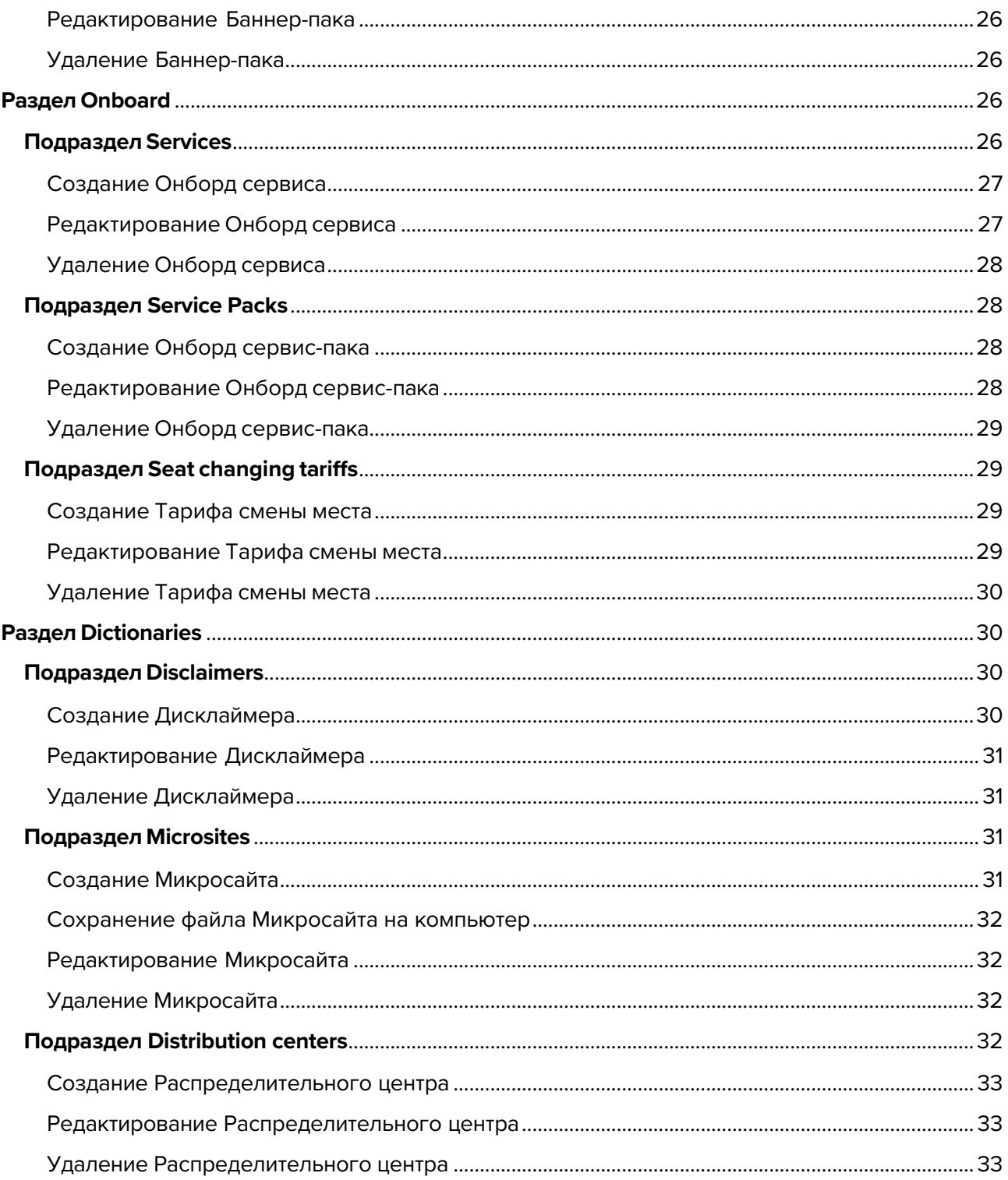

# **Контроль версий документа**

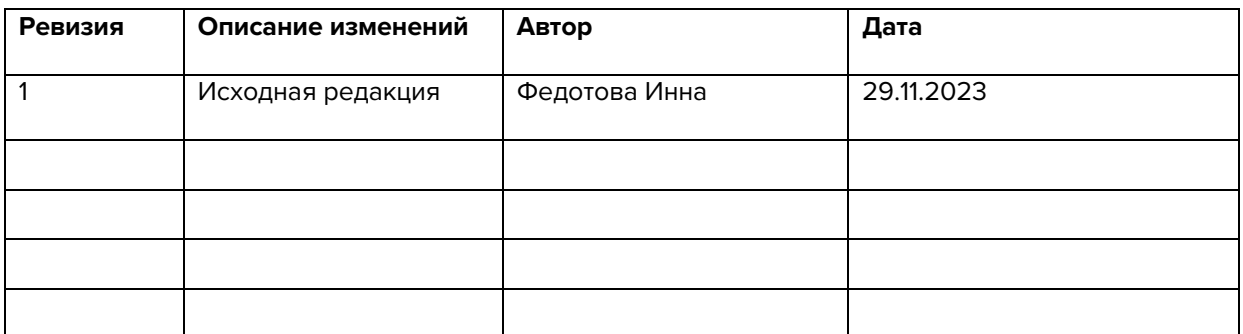

# **Назначение документа**

Настоящий документ является руководством для пользователей CMS. Документ описывает разделы и алгоритм использования CMS Пользователями.

# **Термины и определения**

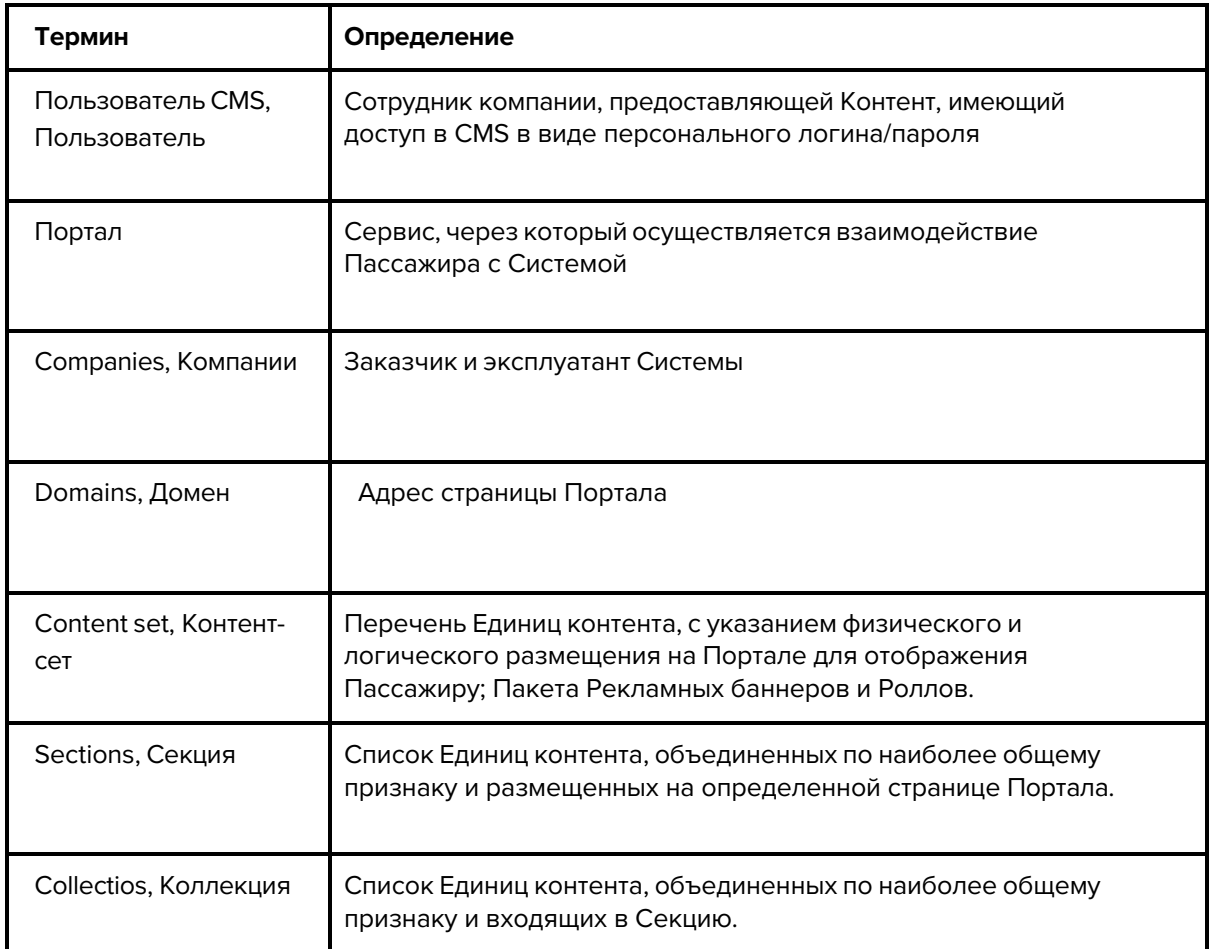

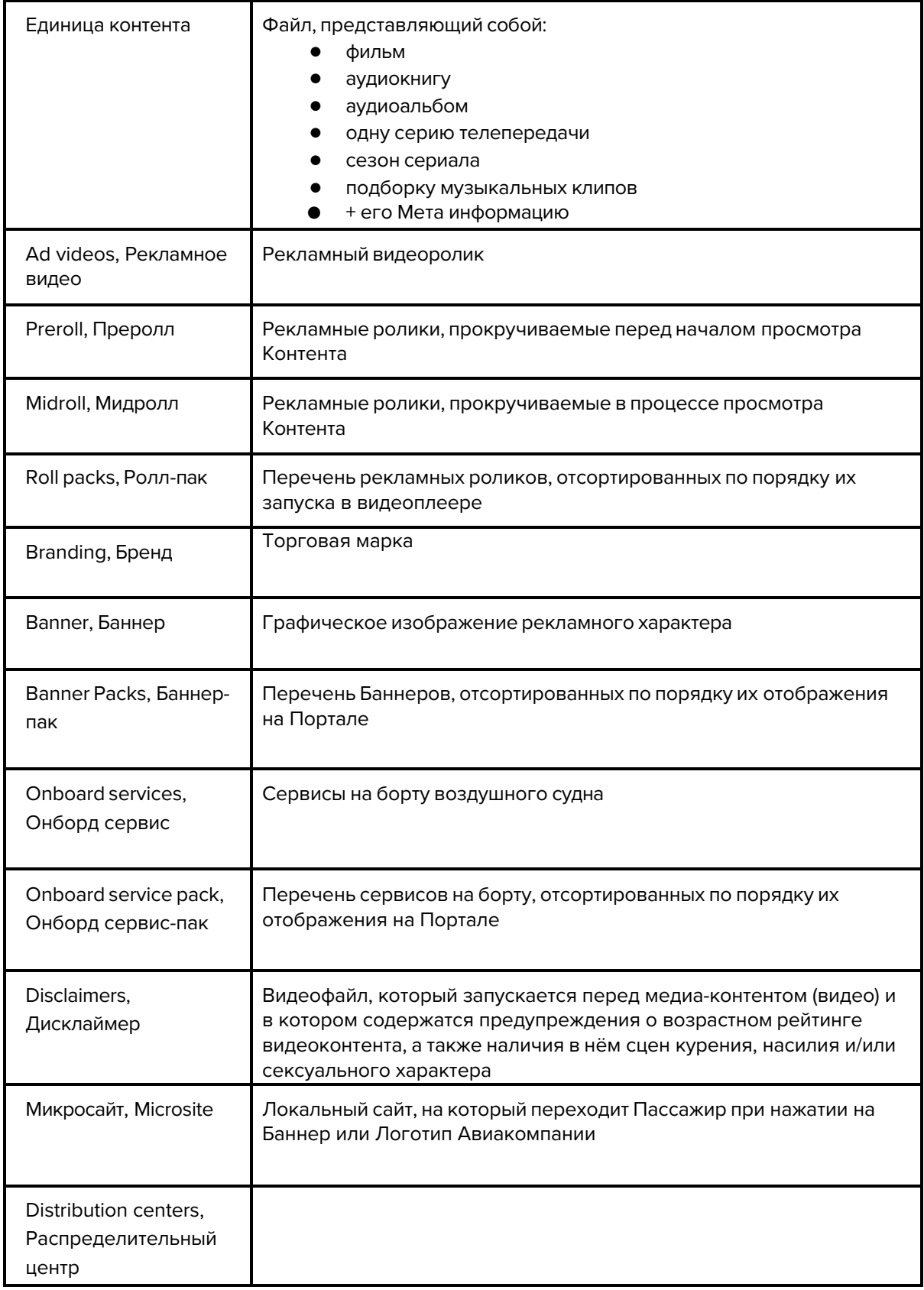

# **Доступ в CMS**

CMS расположена по адресу: cms-dev.demouton.co Доступ осуществляется по персональному логину/паролю.

# **Общий алгоритм работы с системой**

Последовательность действий при начале работы с системой:

- a. Создать Компанию в Системе, если она еще не создана (см. Подраздел Companies);
- b. Создать Контент-сет для Компании (см. Раздел Content Sets);
- c. Создать Бренд для Компании, который должен быть размещен в Контент-сете (см. Подраздел Brandings);
- d. Создать Онборд сервисы для Компании, которые должны быть размещены в Контент-сете (см. Подраздел Services);
- e. Сформировать Онборд сервис-паки для Компании, которые должны быть размещены в Контент-сете (см. Подраздел Service Packs);
- f. Создать Баннеры для Компании, которые должны быть размещены в Контент-сете (см. Подраздел Banners);
- g. Сформировать Баннер-паки для Компании, которые должны быть размещены в Контент-сете (см. Подраздел Banners);
- h. Создать Рекламные видео для Компании, которые должны быть размещены в Контент-сете (см. Подраздел Ad videos);
- i. Сформировать Ролл-паки для Компании, которые должны быть размещены в Контент-сете (см. Подраздел Roll Packs);
- j. Создать Секции и Коллекции для Компании, которые должны быть размещены в Контент-сете (см. Подраздел Sections);
- k. Добавить Контент в Секции и Коллекции для Компании, которые должны быть размещены в Контент-сете (см. Подраздел Sections);
- l. Создать Микросайты для Компании, на которые необходимо переходить с Баннеров и логотипа Авиакомпании (см. Подраздел Microsites);
- m. Настроить Контент-сет .

# **Требования к контенту**

- Контент-сет:
	- o Логотип авиакомпании: jpeg или png, 270х100px, максимальный размер: 5М;
	- o Изображение для экрана блокировки: png, 2560х1600px, максимальный размер: 5М;
	- o Фоновое изображение для Главного экрана: jpeg или png, 2560х1600px, максимальный размер: 5М;
	- o Изображение обложки Контента для плейсхолдера экрана: jpeg или png, размер должен соответствовать размеру плейсхолдера, максимальный размер: 5М;
	- o Изображение для шапки внутреннего экрана (Image header): jpeg или png, 1600x480px, максимальный размер: 5М;
	- o Изображение постера для страницы Контента: jpeg или png, 560х840px, максимальный размер: 5М.
- Микросайт:
	- o Архив со сверстанным сайтом в формате zip, максимальный размер zip-файла:

500М.

- o Изображение-превью Микросайта -- файл в формате png или jpeg, максимальный размер: 5М.
- Баннер -- изображение jpeg или png, размер баннера должен соответствовать размеру формата, для которого загружается баннер, максимальный размер: 5М.
- Видеофайл -- любой загружаемый в Систему видеофайл должен быть формата mp4, H.264, 1280х720.
- Аудиофайл (аудиотрек, звуковая дорожка для видео, аудиокнига) --
- Файл субтитров для видео --
- Дисклеймер -- заранее подготовленный видеофайл, в видео должны содержаться ограничения по возрастному рейтингу и предупреждения о сценах курения, насилия и/или сексуального характера (см. требования к видеофайлу)

# **Основные разделы CMS**

# **Раздел Companies**

# **Подраздел Companies**

В подразделе Companies отображается список созданных Компаний. Список отображается в формате:

- **ID** -- идентификационный номер Компании;
- **Name** -- название Компании;
- **Company url** -- веб-адрес Компании в сети Интернет;

Кнопка **"Create"** - при нажатии на которую открывается страница Company information (см. Создание Компании).

Кнопка **"Choose"** - при нажатии на которую происходит Выбор Компании (см. Выбор Компании)

# **Создание Компании**

Чтобы создать Компанию необходимо:

- Перейти в раздел Companies, подраздел Companies;
- Нажать кнопку **"Create"** и перейти на страницу Company information;
- В форме создания Компании заполнить поля:
	- **Company name** -- название Компании;
	- **Company url** -- веб-адрес Компании в сети Интернет;
	- **Company code** -- код Компании ИАТА;
	- **ICAO codes** -- код аэропорта ИКАО;
	- **Branding** -- выбрать из выпадающего меню Бренд Компании (см. Подраздел Brandings);
	- **Layout –** выбрать вариант макета из выпадающего списка;
- Нажать кнопку **"Save"**, чтобы сохранить созданную Компанию в системе. Для отмены сохранения создаваемой Компании нажать кнопку "Cancel".

#### **Редактирование Компании**

Чтобы перейти в редактирование Компании нужно:

- Перейти в раздел Companies, подраздел Companies;
- Нажать на название Компании в колонке "Name";
- Откроется страница Company information, с теми же полями, что при создании Компании (см. Создание Компании);
- После внесения нужных изменений в поля на странице редактирования Компании нажать кнопку "Save". Для отмены внесенных изменений и возврата на страницу Подраздела Companies нажать кнопку "Cancel".

#### **Удаление Компании**

Удаление Companies в CMS не предусмотрено.

#### **Выбор Компании**

Чтобы выбрать Компанию, для которой будет создаваться Контент-сет нужно:

- Перейти в раздел Companies, подраздел Companies;
- Нажать на кнопку "Choose" в строке с нужной Компанией. Строка выкрасится в зеленый цвет.

#### **Подраздел Domains**

В подразделе Domains отображается список созданных ранее Доменов.

Список отображается в формате:

- **ID** -- идентификационный номер Домена;
- **Name** -- название Домена;
- **Open** -- при нажатии на иконку в колонке происходит автоматический переход к Домену;
- **Content set** -- Контент-сет, в который включен данный Домен;
- **Is enabled** -- состояние Домена. Пометка "yes" Домен включен, "no" Домен выключен.

Кнопка **"Create"** - при нажатии на которую открывается страница Create domain (см. Создание Домена).

# **Создание Домена**

Чтобы создать Домен необходимо:

- Перейти в раздел Companies, подраздел Domains;
- Нажать кнопку **"Create"** и перейти на страницу Create domain;
- В форме создания Домена заполнить поля:
	- **Domain** -- название Домена;
	- **Type** -- тип Домена. В выпадающем списке выбрать один из вариантов: test - тестовый, public - публичный, box - Медиабокс;
	- **Is enabled** -- чекбокс Включения Домена.
- Нажать кнопку **"Save"**, чтобы сохранить созданный Домен в системе. Для отмены сохранения нажать Cancel.

#### **Редактирование Домена**

Чтобы перейти к редактированию Домена нужно:

- Перейти в раздел Companies, подраздел Domains;
- Нажать на название Домена в колонке "Name";
- Откроется страница Edit domain, с теми же полями, что при создании Domains (см. Создание Домена);
- После внесения нужных изменений в поля на странице редактирования Домена нажать кнопку "Save". Для отмены внесенных изменений и возврата на страницу Подраздела Domains нажать кнопку "Cancel".

#### **Удаление Домена**

Чтобы удалить Домен нужно:

- Перейти в раздел Companies, подраздел Domains;
- Нажать на название Домена в колонке "Name";
- На странице Edit domain нажать кнопку "Delete";
- Во всплывающем окне нажать кнопку "Ok". Для отмены удаления нажать кнопку "Отмена".

# **Раздел Content Sets**

В разделе Content Sets отображается список созданных Контент-сетов. Список отображается в формате:

- **Id** -- идентификационный номер Контент-сета;
- **Title** -- название Контент-сета;
- **Domain** -- Домен, к которому относится данный Контент-сет;
- **Status** -- статус состояния Контент-сет;
- **Size** -- размер Контент-сета.

Кнопка **"Create"** - при нажатии на которую открывается окно Create content set (см.

#### Создание Контент-сета).

Кнопка **"Choose"** - при нажатии на которую происходит Выбор Контент-сета (см. Выбор Контент-сета)

# **Создание Контент-сета**

Чтобы создать Контент-сет необходимо:

- Перейти в раздел Content Sets;
- Нажать кнопку **"Create"**;
- В открывшемся окне Create content set заполнить поле "Content set title" название Контент-сета;
- Нажать кнопку **"Create"**, чтобы сохранить созданный Контент-сет. Для отмены сохранения внесенных изменений нажать Х в верхнем правом углу окна.

#### **Редактирование Контент-сета**

Чтобы отредактировать Контент-сет нужно:

- Перейти в раздел Content Sets:
- Нажать на название Контент-сета в колонке "Title";
- Нажать кнопку "Edit";
- На открывшейся странице Edit content-set заполнить поля:
- **Content-set title** -- название Контент-сета;
- **Total content price** -- общая стоимость Контента;
- **Branding** -- выбрать Бренд из выпадающего списка (см. Создание Бренда);
- **Questionnaire** выбрать из выпадающего списка вариант анкеты, которая должна быть добавлена в сет;
- **On-Board Services** -- выбрать из выпадающего списка Онборд сервис-пак (см. Создание Онборд сервис-пака);
- **Select magazine** -- выбрать из выпадающего списка Журналы, подгруженные из смежной системы;
- **Select banners** -- выбрать из выпадающего списка Баннер-пак (см. Создание Баннер-пака);

#### **Выбор Контент-сета**

Чтобы выбрать Контент-сет необходимо:

- Перейти в раздел Content Sets;
- Нажать кнопку "Choose" в строке с нужным Контент-сетом. Строка выделится зеленым цветом;

#### **Клониварование Контент-сета**

Чтобы клонировать Контент-сет нужно:

• Перейти в раздел Content Sets;

Нажать на название Конетент-сета в колонке Title;

- На странице Content set нажать кнопку "Clone";
- В открывшемся окне Start cloning выбрать в выпадающем списке Компанию для которой будет клонирован данный Контент-сет (см. Создание Компании);
- Нажать кнопку "Start". Для отмены внесенных изменений и возврата на страницу Content Sets нажать кнопку "Cancel".

#### **Публикация Контент-сета**

Чтобы опубликовать Контент-сет нужно:

- Перейти в раздел Content Sets:
- Нажать на название Конетент-сета в колонке Title;
- На странице Content set нажать кнопку "Publish";
- В открывшемся окне Start publish нажать на целевой сервер для публикации контента (см. Подраздел Domains);
- Выставить чекбоксы в нужных категориях: Add advertise (добавляется в Контент-сет в обязательном порядке), Add full movies, Add DRM content (BOX only);
- Нажать кнопку "Start". Для отмены внесенных изменений и возврата на страницу Content Set нажать кнопку "Cancel".

# **Обновление Контент-сета**

Чтобы обновить Контент-сет нужно:

- Перейти в раздел Content Sets;
- Нажать на название Конетент-сета в колонке Title;
- На странице Content set нажать кнопку "Patch";
- В открывшемся окне Start patch выставить чекбоксы в нужных категориях: Add advertise (обновляется в Контент-сете в обязательном порядке), Add magazine;
- Нажать кнопку "Start". Для отмены внесенных изменений и возврата на страницу Content Set нажать кнопку "Cancel".

#### **Очистка Контент-сета**

Чтобы очистить Контент-сет нужно:

- Перейти в раздел Content Sets:
- Нажать на название Конетент-сета в колонке Title;
- На странице Content set нажать кнопку "Clear box set";
- Во всплывающем окне подтвердить действие нажав кнопку "OK". Для отмены действия нажать кнопку "Отмена".

#### **Удаление Контент-сета**

Чтобы удалить Контент-сет нужно:

- Перейти в раздел Content Sets;
- Нажать на название Контент-сета в колонке Title;
- Нажать кнопку "Delete":
- Во всплывающем окне нажать кнопку "OK". Для отмены действия нажать кнопку "Отмена".

# **Раздел Contents**

#### **Подраздел Sections**

В подразделе Sections отображается список созданных Секций.

Кнопка **"Add"** - при нажатии на которую открывается страница Edit section (см. Создание Секции).

Кнопка **"Add separator"** - при нажатии на которую в списке Секций появляется разделительная линия.

Кнопка **"Save changes"** - при нажатии на которую происходит сохранение внесенных изменений. Если никаких изменений не производилось, данная кнопка неактивна.

Кнопка **"En"** - при нажатии на которую происходит заполнение Секций для англоязычного варианта Портала.

Кнопка **"Ru"** - при нажатии на которую происходит заполнение Секций для русскоязычного варианта Портала.

Список Секций отображается в формате:

●**Title** -- название Секции;

Символ **"**≡**"** - при нажатии и удержании которого производится изменение порядка строк в списке Секций.

Кнопка **"section items"** - при нажатии на которую открывается страница Sections Contents (см. Добавление контента в Секцию).

Кнопка **"Edit"** - при нажатии на которую открывается страница Edit section (см. Редактирование Секции).

Кнопка "Delete" - при нажатии на которую происходит удаление Секции (см. Удаление Секции).

# **Создание Секции**

Чтобы создать Секцию необходимо:

- Перейти в раздел Contents, подраздел Sections;
- Нажать кнопку **"Add"** и перейти на страницу Edit section;
- В форме создания Секции заполнить поля:
	- **Title** -- название Секции;
	- **Description** -- описание Секции;
	- **Is Paid** -- чекбокс, выставляемый в случае, если Контент платный. При его выставлении появляется строка для указания стоимости;
	- **Hide IsPaid tag** -- чекбокс, скрывающий пометку о том, что Контент платный.
	- **Branding** -- выпадающий список с заведенными Брендами (см. Создание Бренда).
	- **Add advertise** -- чекбокс добавления рекламных материалов. При его выставлении открываются следующие поля:
		- **Preroll** -- добавление Преролла. При нажатии на кнопку "Choose" открывается окно "Select roll pack", в котором необходимо выбрать Преролл (см. Создание Ролл-пака) нажатием кнопки "Add". Чтобы удалить Преролл со страницы Edit Section, необходимо нажать Х напротив файла с Прероллом;
		- **Midroll period, min** -- выпадающий список с количеством минут, через которые будут показываться Рекламные ролики в процессе просмотра Контента Пользователем;
		- **Midroll packs** -- добавление Мидролла (см. Создание Ролл-пака). Для этого необходимо нажать "Add roll-pack", в появившемся окне выбрать нужный Ролл-пак, нажав кнопку "Add". При необходимости можно выбрать подряд несколько Ролл-паков. Добавленные Ролл-паки можно менять местами, зажав "≡" и перемещая на нужную позицию, а также удалять, нажав кнопку "Delete".
- Нажать кнопку **"Add Section"**, чтобы сохранить созданную Секцию в системе. Для отмены сохранения и перехода на страницу Подраздела Section нажать Cancel.

#### **Редактирование Секции**

Чтобы отредактировать Секцию нужно:

- Перейти в раздел Contents, подраздел Sections;
- Нажать на кнопку "Edit" в строке нужной Секции;
- Откроется страница Edit section, с теми же полями, что при создании Секции (см. Создание Секции);
- После внесения нужных изменений в поля на странице редактирования Секции необходимо нажать кнопку "Update section". Для отмены внесенных изменений и возврата на страницу Подраздела Sections нажать кнопку "Cancel".

# **Удаление Секции**

Чтобы удалить Секцию нужно:

- Перейти в раздел Contents, подраздел Sections;
- Нажать кнопку "Delete" в строках с выбранными к удалению Секциями. Строки выделятся красным цветом, кнопка "Delete" заменится кнопкой "Restore". Чтобы отменить удаление Секции, необходимо нажать кнопку "Restore";
- Нажать кнопку "Save changes".

#### **Добавление контента в Секцию**

В Секцию можно добавить только тот Контент, который ранее был добавлен в Коллекции (см. Создание Коллекции в Секции, см. Добавление Контента в Коллекцию в Секции).

Чтобы заполнить Секцию контентом нужно:

- Перейти в раздел Contents, подраздел Sections;
- Выбрать русский или английский язык интерфейса нажав кнопку "En" или "Ru";
- Нажать на кнопку "section items" в строке нужной Секции;
- На открывшейся странице Sections Contents нажать кнопку "Add content";
- В открывшемся окне Search in database в строке поиска ввести название Единицы контента, одна из которых ранее была добавлена в Коллекцию (см. Добавление Контента в Коллекцию в Секции);
- Нажать кнопку "Add" в строке с подходящей Единицей контента из выпавшего списка;
- Повторить поиск и добавление Единицы контента при необходимости;
- $\bullet$  Закрыть окно Search in database, нажав Х в правом верхнем углу окна;
- Нажать кнопку "Save changes".

#### **Редактирование контента в Секции**

Чтобы отредактировать контент в Секции нужно:

- Перейти в раздел Contents, подраздел Sections;
- Выбрать русский или английский язык интерфейса нажав кнопку "En" или "Ru";
- Нажать на кнопку "section items" в строке нужной Секции;
- На открывшейся странице Sections Contents будет отображен список Единиц контента, добавленный ранее в эту Секцию в следующем формате:
	- **Title** -- название Единицы контента;
	- **Featured** -- пометка, что данная Единица контента добавлена в Избранное.
- Для изменения последовательности нажать и удерживать "≡", перемещая Единицу контента в необходимое положение в списке;
- Для изменения Единицы Контента нажать на название Контента в колонке Title;
- В открывшемся окне Edit connect внести необходимые изменения (см. Редактирование Единицы Контента);

#### **Удаление Контента из Секции**

Чтобы удалить контент в Секции нужно:

- Перейти в раздел Contents, подраздел Sections;
- Выбрать русский или английский язык интерфейса нажав кнопку "En" или "Ru";
- Нажать на кнопку "section items" в строке нужной Секции;
- На открывшейся странице Sections Contents нажать кнопку "Delete" в соответствующих строках с Контентом, выбранным для удаления. Она окрасится в красный цвет, а кнопка "Delete" будет заменена на "undo" (нажав на которую можно вернуть строку в исходное состояние, отменив ее удаление).
- Нажать кнопку "Save changes".

# **Создание Коллекции в Секции**

Чтобы создать Коллекцию в Секции нужно:

- Перейти в раздел Contents, подраздел Sections;
- Выбрать русский или английский язык интерфейса нажав кнопку "En" или "Ru";
- Нажать на название Секции в колонке Title. Если в системе не заведено нужной Секции, ее необходимо создать (см. Создание Секции);
- На открывшейся странице Sections Collections нажать кнопку "Add";
- На открывшейся странице Edit collection выбрать русский или английский язык интерфейса нажав кнопку "En" или "Ru";
- Заполнить следующие поля формы Edit collection:
	- **Title** -- название Коллекции;
	- **Description** -- описание Коллекции;
	- **Content type** -- из выпадающего списка выбрать тип контента: movie, serial, album, book;
	- **Is Paid** -- чекбокс, выставляемый в случае, если Контент платный. При его выставлении появляется строка для указания стоимости;
	- **Branding** -- выпадающий список с заведенными Брендами (см. Создание Бренда).
	- **Add advertise** -- чекбокс добавления рекламных материалов. При его выставлении открываются следующие поля:
	- **Preroll** -- добавление Преролла. При нажатии на кнопку "Choose" открывается окно "Select roll pack", в котором необходимо выбрать Преролл (см. Создание Ролл-пака) нажатием кнопки "Add". Чтобы удалить Преролл со страницы Edit Section, необходимо нажать Х напротив файла с Прероллом;
	- **Midroll period, min** -- выпадающий список с количеством минут, через которые будут показываться Рекламные ролики в процессе просмотра Контента Пользователем;
	- **Midroll packs** -- добавление Мидролла (см. Создание Ролл-пака). Для этого необходимо нажать "Add roll-pack", в появившемся окне выбрать нужный Ролл-пак, нажав кнопку "Add". При необходимости можно выбрать подряд несколько Ролл-паков. Добавленные Ролл-паки можно менять местами,

зажав "≡" и перемещая на нужную позицию, а также удалять, нажав кнопку "Delete".

● Нажать кнопку **"Add Collection"**, чтобы сохранить созданную Коллекцию в системе. Для отмены сохранения и перехода на страницу Sections Collections нажать Cancel.

#### **Редактирование Коллекции в Секции**

Чтобы перейти к редактированию Коллекции нужно:

- Перейти в раздел Contents, подраздел Sections;
- Выбрать русский или английский язык интерфейса нажав кнопку "En" или "Ru";
- Нажать на название Секции в колонке Title. Если в системе не заведено нужной Секции, ее необходимо создать (см. Создание Секции);
- Нажать кнопку "Edit" в строке с нужной Коллекцией;
- $\bullet$  Откроется страница Edit collection, с теми же полями, что при создании Коллекции (см. Создание Коллекции в Секции);
- После внесения нужных изменений в поля на странице редактирования Коллекции необходимо нажать кнопку "Update section". Для отмены внесенных изменений и возврата на страницу Sections Collections нажать кнопку "Cancel".

# **Удаление Коллекции в Секции**

Чтобы удалить Коллекцию в Секции нужно:

- Перейти в раздел Contents, подраздел Sections;
- Выбрать русский или английский язык интерфейса нажав кнопку "En" или "Ru";
- Нажать на название Секции в колонке Title.
- На странице Sections Collections нажать кнопку "Delete" в строках с выбранными к удалению Коллекциями. Строки выделятся красным цветом, кнопка "Delete" заменится кнопкой "Restore". Чтобы отменить удаление Коллекции, необходимо нажать кнопку "Restore";
- Нажать кнопку "Save changes".

#### **Добавление Контента в Коллекцию в Секции**

Чтобы добавить Контент в Коллекцию нужно:

- Перейти в раздел Contents, подраздел Sections;
- Выбрать русский или английский язык интерфейса нажав кнопку "En" или "Ru";
- Нажать на название Секции в колонке Title (см. Создание Секции);
- На странице Section Collections нажать на название Коллекции в колонке Title (см. Создание Коллекции в Секции);
- На странице Collection Contents нажать кнопку "Add content";
- В открывшемся окне Search in database в поле Search ввести название Контента, который необходимо добавить;
- Нажать кнопку "Add" в выпавшей строке

#### **Редактирование Контента в Коллекции в Секции**

Чтобы отредактировать Контент в Коллекции в Секции нужно:

- Перейти в раздел Contents, подраздел Sections;
- Выбрать русский или английский язык интерфейса нажав кнопку "En" или "Ru";
- Нажать на название Секции в колонке Title (см. Создание Секции);
- На странице Section Collections нажать на название Коллекции в колонке Title (см. Создание Коллекции в Секции);
- На странице Collection Contents нажать на название Контента в колонке Title (см. Добавление Контента в Коллекцию в Секции);
- Откроется страница Edit content с тем же полями, что при Редактировании Единицы контента (см. Редактирование единицы контента);
- После внесения нужных изменений в поля на странице редактирования Единицы контента необходимо нажать кнопку "Update movie". Для отмены внесенных изменений и возврата на страницу Collection Contents нажать кнопку "Cancel".

# **Удаление Контента из Коллекции в Секции**

Чтобы удалить Контент из Коллекции в Секции нужно: Чтобы отредактировать Контент в Коллекции в Секции нужно:

- Перейти в раздел Contents, подраздел Sections;
- Выбрать русский или английский язык интерфейса нажав кнопку "En" или "Ru";
- Нажать на название Секции в колонке Title (см. Создание Секции);
- На странице Section Collections нажать на название Коллекции в колонке Title (см. Создание Коллекции в Секции);
- На странице Collection Contents нажать кнопку "Delete". Строка выкрасится в красный цвет, кнопка "Delete" заменится на "undo" при нажатии на которую отменяется пометка данного Контента к удалению.
- Нажать кнопку "Save changes".

#### **Подраздел Search**

В подразделе Search отображается найденная с помощью поисковой строки Единица контента.

Найденная Единица контента отображается в формате:

- **ID** -- идентификационный номер Единицы контента;
	- o Cdb -- уникальный номер в базе данных Единицы контента;
- Type -- тип Единицы контента;
- Title -- название Единицы контента;

#### **Поиск Единицы контента**

Чтобы найти Единицу Контента нужно:

- Перейти в раздел Contents, подраздел Search;
- В строке Title ввести название Единицы Контента;
- Нажать кнопку "Search";
- Если искомая Единица Контента находится в базе, она отобразится в строке таблицы.

#### **Редактирование Единицы контента**

Чтобы отредактировать Единицу контента нужно:

● Перейти в раздел Contents, подраздел Search;

- В строке Title ввести название Единицы Контента;
- Нажать кнопку "Search";
- Нажать на название Единицы Контента в колонке Title;
- На странице Edit content выбрать русский или английский язык интерфейса нажав кнопку "En" или "Ru";
- Внести изменения в нужные поля формы на вкладке Content:
	- **Is DRM**  чекбокс, выставляемый в случае, если Контент защищен цифровыми правами;
	- **Is Paid** -- чекбокс, выставляемый в случае, если Контент платный. При его выставлении появляется строка для указания стоимости;
	- **CMS Title** -- название Единицы Контента (изменению не подлежит);
	- **Year** -- год выпуска;
	- **Title** -- наименование Единицы контента;
	- **Slogan** -- слоган Единицы контента;
	- **Description** -- краткое описание;
	- **Actors** -- актерский состав;
	- **Director** -- режиссер;
	- **Countries** -- страны;
- **Min Age** -- минимальный возраст к просмотру (см. Подраздел Disclaimers).
- Внести изменения в нужные поля формы на вкладке Collections:
	- **Section** -- при снятии чексбокса, данная Единица Контента не будет отображаться в указанной Секции;
- Внести изменения в нужные поля формы на вкладке Media:
	- **Type** тип Единицы Контента (выставляется автоматически);
	- **Title** -- наименование Единицы Контента (редактирование не доступно);
	- **Duration** -- длительность Единицы Контента;
	- **Actions** добавление строки для указания/добавления информации, либо файлов с Контентом;
	- **Language** -- язык Единицы Контента;
	- **Type** тип дорожки Единицы Контента;
	- **Title** наименование дорожки Единицы Контента;
	- **Is Embeded** чекбокс для указания втроенности дорожки в Единицу Контента;
	- **File** файл с дорожкой, Единицей Контента;
	- **Actions** удаление строки с дорожкой/Единицей контента;
- Внести изменения в нужные поля формы на вкладке Images:
	- Добавить изображения в соответствии с типом: Featured in collection, Movie in collection, Movie page poster, Featured movie on HomePage, Related content, нажав кнопку "Choose file";
	- В открывшемся окне выбрать необходимый файл, нажать кнопку "Открыть"
- Внести изменения в нужные поля формы на вкладке Related:
	- Нажать кнопку **"Add content"**
	- В окне Search in database в поле Search ввести название Единицы Контента, которую необходимо связать с текущей;
- Внести изменения в нужные поля формы на вкладке Advertisement:
	- **Add advertise** -- чекбокс добавления рекламных материалов. При его выставлении открываются следующие поля:
- **Preroll** -- добавление Преролла. При нажатии на кнопку "Choose" открывается окно "Select roll pack", в котором необходимо выбрать Преролл (см. Создание Ролл-пака) нажатием кнопки "Add". Чтобы удалить Преролл со страницы Edit Section, необходимо нажать Х напротив файла с Прероллом;
- **Midroll period, min** -- выпадающий список с количеством минут, через которые будут показываться Рекламные ролики в процессе просмотра Контента Пользователем;
- **Midroll packs** -- добавление Мидролла (см. Создание Ролл-пака). Для этого необходимо нажать "Add roll-pack", в появившемся окне выбрать нужный Ролл-пак, нажав кнопку "Add". При необходимости можно выбрать подряд несколько Ролл-паков. Добавленные Ролл-паки можно менять местами, зажав "≡" и перемещая на нужную позицию, а также удалять, нажав кнопку "Delete".
- Для сохранение изменений нажать кнопку "Update movie". Для отмены внесенных изменений нажать "Cancel".

# **Раздел Advertise**

# **Подраздел Ad videos**

В подразделе Ad videos отображается список загруженных ранее Рекламных видео, отсортированный по дате их добавления в систему.

Кнопка **"Add"** -- переход к окну Ad video (см. Создание Рекламного видео). Кнопка **"Save Changes"** -- сохранение изменений при удалении Рекламных видео (см. Удаление Рекламного видео).

Список Рекламных видео отображается в формате:

- **ID** -- идентификационный номер Рекламного видео;
- **Name** -- название Рекламного видео;
- **Skip time** -- время, через которое пользователю будет дана возможность пропустить данное Рекламное видео;

Кнопка **"info"** - при нажатии на которую открывается страница Advertise video info (см. Просмотр информации о Рекламном видео)

Кнопка **"remove"** - при нажатии на которую Рекламное видео будет помечено к удалению (см. Удаление Рекламного видео)

#### **Создание Рекламного видео**

Чтобы создать Рекламное видео необходимо:

- Перейти в раздел Advertise, подраздел Ad videos;
- Нажать кнопку **"Add"** и перейти к окну Add video;
- В форме создания Рекламного видео заполнить поля:
	- **Name** -- название Рекламного видео;
	- **Skip time** -- количество секунд через которое пользователь сможет закрыть Рекламное видео.
- **File** -- нажать кнопку "Choose file" для добавления файла с Рекламным видео, выбрать нужный файл в открывшемся окне и нажать кнопку "Открыть".
- Нажать кнопку **"Save"**, чтобы сохранить созданное Рекламное видео в системе. Для отмены сохранения созданного Рекламного видео нажать Х в верхнем правом углу окна "Add video".

#### **Редактирование Рекламного видео**

Чтобы отредактировать Рекламное видео нужно:

- Перейти в раздел Advertise, подраздел Ad videos;
- Нажать на название Рекламного видео в колонке "Name";
- Откроется окно редактирования Ad videos, с теми же полями, что при создании Ad videos (см. Создание Рекламного видео);
- После внесения нужных изменений в поля нажать кнопку "Save". Для отмены внесенных изменений и возврата на страницу Подраздела Ad videos необходимо нажать Х в правом верхнем углу окна.

#### **Просмотр информации о Рекламном видео**

Чтобы просмотреть информацию, в какой Ролл-пак и для какой Компании добавлено Рекламное видео нужно:

- Перейти в раздел Advertise, подраздел Ad videos;
- Нажать на кнопку "info" в строке с нужным Рекламным видео;
- На открывшейся странице Advertise video info откроется список в следующем формате:
	- **Company** -- название Компании в Ролл-пак которой добавлено Рекламное видео;
	- **Roll pack** -- название Ролл-пака в который добавлено Рекламное видео;
- Нажать кнопку "Back", чтобы вернуться на страницу Подраздела Ad videos.

#### **Удаление Рекламного видео**

Чтобы удалить Рекламное видео нужно:

- Перейти в раздел Advertise, подраздел "Ad videos";
- Нажать на кнопку "remove" в строке Рекламного видео, которое необходимо удалить. Если таких Рекламных видео несколько, нажать на кнопку "remove" напротив каждого из таких видео. Кнопка "remove" сменится на "restore", а строка выделится красным цветом. Для отмены удаления Рекламного видео, нажать кнопку "restore".
- Нажать кнопку "Save Changes" для сохранения изменений.

#### **Подраздел Roll packs**

В подразделе Roll packs осуществляется подготовка Ролл-паков для Контент-сета.

Кнопка **"Add"** -- переход к окну Add Roll pack (см. Создание Ролл-пака). Кнопка **"Save Changes"** -- сохранение изменений по удалению Ролл-паков (см. Удаление Ролл-пака).

Список ранее созданных Ролл-паков отображается в формате:

- **ID** -- идентификационный номер Ролл-пака;
- **Name** -- название Ролл-пака;

Кнопка **"remove"** -- пометка к удалению соответствующего Ролл-пака (см. Удаление Ролл-пака).

# **Создание Ролл-пака**

Чтобы создать Ролл-пак необходимо:

- Перейти в раздел Advertise, подраздел Roll Packs;
- Нажать кнопку **"Add"** и перейти к окну "Add Roll pack";
- В окне "Add Roll pack" заполнить поле "Name", указав название создаваемого Ролл-пака;
- Нажать кнопку **"Save"**. Для отмены создания нового Ролл-пака нажать Х в правом верхнем углу окна**;**

#### **Редактирование Ролл-пака**

Чтобы отредактировать Ролл-пак необходимо:

- Перейти в раздел Advertise, подраздел Roll Packs;
- Нажать на название Ролл-пака в колонке "Name" и перейти на страницу Edit Roll pack;
- Внести изменения в поле Name;
- Нажать кнопку "Save" (Чтобы не сохранять изменения, нажать кнопку "Back");
- Нажать кнопку "Back" для возврата на страницу подраздела Roll Packs.

#### **Удаление Ролл-пака**

Чтобы удалить Ролл-пак нужно:

- Перейти в раздел Advertise, подраздел Roll Packs;
- Нажать на кнопку "remove" в строках с Ролл-паками, которое необходимо удалить. После нажатия кнопка "remove" они сменят свое название на "restore", а строка выделится красным цветом.
- Нажать кнопку "Save Changes" над списком Ролл-паков.

#### **Добавление Рекламного видео в Ролл-пак**

Чтобы добавить Рекламное видео в Ролл-пак необходимо:

- Перейти в раздел Advertise, подраздел Roll Packs;
- Нажать на название Ролл-пака в колонке "Name" и перейти на страницу Edit Roll pack;
- Нажать кнопку "Add" и перейти к окну Select preroll;
- Нажать "Add" в строках с Рекламными видео, которые необходимо добавить в Ролл-пак;
- Нажать Х в правом верхнем углу окна Select preroll для возвращения на страницу Edit Roll pack.
- Нажать кнопку "Save" для сохранения изменений в Ролл-паке.
- Нажать кнопку "Back" для возврата на страницу подраздела Roll Packs.

#### **Перемещение Рекламного видео в Ролл-паке**

Для изменения последовательности Рекламных видео в Ролл-паке нужно:

- Перейти в раздел Advertise, подраздел Roll Packs;
- Нажать на название Ролл-пака в колонке "Name" и перейти на страницу Edit Roll pack;
- $\bullet$  Нажать на  $\equiv$  и удерживая его разместить Рекламное видео в нужную позицию.

#### **Удаление Рекламного видео из Ролл-пака**

Чтобы удалить Рекламное видео из Ролл-пака необходимо:

- Перейти в раздел Advertise и затем в подраздел "Roll Packs";
- Нажать на название Ролл-пака в колонке "Name" и перейти на страницу "Edit Roll pack";
- Нажать кнопку "remove" в строках видео, которые необходимо удалить из Ролл-пака;
- Нажать кнопку "Save" для сохранения изменений в Ролл-паке.

# **Раздел Captive Page**

# **Подраздел Brandings**

В подразделе Brandings отображается список добавленных ранее Брендов,

отсортированный по дате их заведения в систему.

Список отображается в формате:

- **ID** -- идентификационный номер Бренда;
- **Name** -- название Бренда, при клике на который происходит переход на страницу "Edit branding" (см. Редактирование Бренда);

Кнопка **"Add"** -- переход на страницу Create branding (см. Создание Бренда). Кнопка **"clone"** -- клонирование данного Бренда (см. Клонирование Бренда). Кнопка **"delete"** -- удаление Бренда (см. Удаление Бренда).

#### **Создание Бренда**

Чтобы создать Бренд необходимо:

- Перейти в раздел Advertise, подраздел Brandings;
- Нажать кнопку **"Add"** и перейти на страницу Create branding;
- Выбрать язык интерфейса для которого будет отображаться данный бренд, нажав кнопку "En" или "Ru";
- Во вкладке Brand design заполнить поля формы:
	- **Brand name** -- имя Бренда;
	- **Company logo** -- выбрать изображение логотипа Бренда, нажав кнопку "Choose file";
	- **Company header** -- выбрать изображение шапки страницы, нажав кнопку "Choose file";
	- **Tile image** -- выбрать изображение для плитки, нажав кнопку "Choose file";
- **Paywall image** -- выбрать изображение для окна с платным контентом, нажав кнопку "Choose file";
- **Menu background image** -- выбрать изображение заднего фона меню, нажав кнопку "Choose file";
- **Header banner** -- выбрать из выпадающего списка один из ранее заведенных Баннеров с типом Company Header banner (см. Создание Баннера);
- **Background color** -- выбрать цвет заднего фона нажав кнопку "→";
- **Page frame color** -- выбрать цвет рамки страницы нажав кнопку "→";
- **Font color** -- выбрать цвет шрифта нажав кнопку "→";
- **○ Main page background** -- выбрать цвет заднего фона главной страницы нажав кнопку "→";
- Во вкладке Texts заполнить поля:
	- **Paywall description** -- описание платного доступа;
	- **Paywall Right Head Text** текст для шапки окна о платномконтенте;
	- **Paywall Right Text** -- текст для для правого блока окна о платномконтенте;
- Нажать кнопку "Add branding". Для отмены внесенных изменений и возврата на страницу Подраздела Brandings нажать кнопку "Cancel".

# **Редактирование Бренда**

Чтобы перейти к редактированию Бренда нужно:

- Перейти в раздел Advertise, подраздел Brandings;
- В колонке Name нажать на название Бренда, который необходимо отредактировать. Откроется страница Edit branding, с теми же полями, что и при создании Бренда (см. Создание Бренда);
- После внесения необходимых изменений нажать кнопку "Update branding". Для отмены внесенных изменений и возврата на страницу Подраздела Brandings нажать кнопку "Cancel".

#### **Клонирование Бренда**

Чтобы клонировать Бренд нужно:

- Перейти в раздел Advertise, подраздел Brandings;
- В последней колонке строки с названием Бренда, который нужно клонировать, нажать кнопку "clone";
- В появившемся окне Choose target company выбрать Компанию, для которой клонируется Бренд;
- Нажать кнопку "Start". Для отмены клонирования нажать кнопку "Cancel".

#### **Удаление Бренда**

Чтобы удалить Бренд нужно:

- Перейти в раздел Advertise, подраздел Brandings;
- В последней колонке строки с названием Бренда, который нужно удалить, нажать кнопку "delete".

# **Подраздел Banners**

В подразделе Banners вкладке Banners отображается список добавленных ранее Баннеров, отсортированный по дате их заведения в систему.

Список отображается в формате:

- **ID** -- идентификационный номер баннера;
- **Name** -- название баннера, при клике на который происходит переход на страницу "Редактирование Баннера";
- **Type** -- тип баннера;

Кнопка **"Add"** -- переход на страницу Create banner (см. Создание Баннера). Кнопка **"Delete"** -- удаление баннера (см. Удаление Баннера).

#### **Создание Баннера**

Чтобы создать Баннер нужно:

- Перейти в раздел Advertise, подраздел Banners;
- Нажать кнопку **"Add"** и перейти на страницу Create banner;
- На странице Create banner заполнить поля формы:
	- **Type** -- тип баннера, который необходимо выбрать из выпадающего списка (Horizontal Large, Content block, Company Header Banner);
	- **Name** -- название баннера;
	- **Redirect url** -- адрес экрана, на который будет переходить пользователь с данного баннера;
	- Добавить файлы с изображением баннера в формате JPG всех указанных размеров. Для этого нажать кнопку **"Choose file"** в строке с нужным форматом, в открывшемся окне выбрать соответствующий документ, нажать кнопку "Открыть".
- Нажать кнопку "Add banner". Для отмены внесенных изменений и возврата на страницу Подраздела Banners нажать кнопку "Cancel".

#### **Редактирование Баннера**

Чтобы отредактировать Баннер нужно:

- Перейти в раздел Advertise, подраздел Banners;
- В колонке Name нажать на название баннера, который необходимо отредактировать. Откроется страница Edit banner, с теми же полями, что при создании Баннера (см. Создание баннера);
- После внесения нужных изменений в поля страницы редактирования Баннера нажать кнопку "Update banner". Для отмены внесенных изменений и возврата на страницу Подраздела Banners необходимо нажать кнопку "Cancel".

#### **Удаление Баннера**

Чтобы удалить Баннер нужно:

- Перейти в раздел Advertise, подраздел Banners;
- В последней колонке строки с названием баннера, который нужно удалить, нажать кнопку "delete".
- Во всплывающем окне "Подтвердите действие на странице" нажать кнопку "OK".

В подразделе Banners вкладке Banner Packs отображается список созданных ранее Баннер-паков, отсортированный по дате их заведения в систему.

Список отображается в формате:

- **ID** -- идентификационный номер Баннер-пака;
- **name** -- название Баннер-пака, при клике на который происходит переход на страницу Edit banner pack (см. Редактирование Баннер-пака)

Кнопка **"Add"** -- переход на страницу Edit banner pack (см. Создание Баннер-пака). Кнопка **"Delete"** -- удаление Баннер-пака (см. Удаление Баннер-пака).

#### **Создание Баннер-пака**

Чтобы создать Баннер-пак нужно:

- Перейти в раздел Advertise, подраздел Banners, вкладка Banner Packs;
- Нажать кнопку **"Add"** и перейти на страницу Edit banner pack;
- На странице Edit banner pack заполнить поля формы:
	- **Name** -- название Баннер-пака;
	- Нажать кнопку **"add banner";**
	- В открывшемся окне Search in database нажать кнопку "Add" напротив тех Баннеров, которые необходимо добавить в данный Баннер-пак (см. Создание Баннера);
	- $\circ$  Нажать Х в верхнем правом углу для возврата на страницу Edit banner pack.
- Нажать кнопку "Save changes" для сохранения Баннер-пака. Для отмены сохранения Баннер-пака нажать "Cancel"

#### **Редактирование Баннер-пака**

Чтобы отредактировать Баннер-пак нужно:

- Перейти в раздел Advertise, подраздел Banners, вкладка Banner Packs;
- В колонке Name нажать на название Баннер-пака, который необходимо отредактировать. Откроется страница Edit banner pack, с теми же полями, что при создании Баннер-пака (см. Создание Баннер-пака);
- После внесения нужных изменений в поля страницы редактирования

Баннер-пака нажать кнопку "Save changes". Для отмены внесенных изменений и возврата на страницу Подраздела Banner Packs нажать кнопку "Cancel".

#### **Удаление Баннер-пака**

Чтобы удалить Баннер-пак нужно:

- Перейти в раздел Advertise, подраздел Banners, вкладка Banner Packs;
- В последней колонке строки с названием Баннер-пака нажать кнопку "delete".
- Во всплывающем окне "Подтвердите действие на странице" нажать кнопку "OK". Для отмены действия нажать кнопку "Отмена".

# **Раздел Onboard**

#### **Подраздел Services**

В подразделе Services представлен список созданных в cистеме Онборд сервисов. Список отображается в формате:

● **Name** -- наименование Онборд сервиса;

Кнопка **"Add"** -- переход на страницу Create onboard service (см. Создание Онборд сервиса).

Кнопка **"delete"** -- удаление Онборд сервиса (см. Удаление Онборд сервиса).

# **Создание Онборд сервиса**

Чтобы создать Онборд сервис нужно:

- Перейти в раздел Onboard, подраздел Services;
- Нажать кнопку **"**Add" и перейти на страницу Create onboard service;
- На странице создания Онборд сервиса выбрать язык интерфейса "En" или "Ru" для которого создается данный сервис;
- Заполнить следующие поля формы:
	- **Title** -- название Онборд сервиса;
	- **Sub-title** -- подзаголовок Онборд сервиса;
	- **Popup-title** -- название Онборд сервиса во всплывающем окне;
	- **Is paid** -- чекбокс, выставляемый в случае, если Контент платный;
	- **Category** -- выпадающий список с категориями Онборд сервиса (free serviece, upgrade place, sky shop);
	- **List image** -- добавить изображение , нажав кнопку "Choose file", в открывшемся окне выбрать необходимый файл, нажать кнопку "Открыть";
	- **Popup image** -- добавить изображение для всплывающего окна, нажав кнопку "Choose file", в открывшемся окне выбрать необходимый файл, нажать кнопку "Открыть";
	- **○ CrewTablet icon** -- добавить изображение иконки для приложения, нажав кнопку "Choose file", в открывшемся окне выбрать необходимый файл, нажать кнопку "Открыть";
	- **CrewTablet Alert-icon** -- добавить изображение иконки для оповещений, нажав кнопку "Choose file", в открывшемся окне выбрать необходимый файл, нажать кнопку "Открыть";
- Нажать кнопку "Add service". Для отмены внесенных изменений и возврата на страницу Подраздела Services нажать кнопку "Cancel".

#### **Редактирование Онборд сервиса**

Чтобы перейти к редактированию Онборд сервиса нужно:

- Перейти в раздел Onboard, подраздел Services;
- Выбрать язык интерфейса "En" или "Ru" в котором хотите изменить Онборд сервис;
- Нажать на название Онборд сервиса в колонке Name. Откроется страница Edit onboard service, с теми же полями, что при создании Онборд сервиса (см. Создание Онборд сервиса);
- После внесения нужных изменений в поля страницы редактирования Онборд сервиса нажать кнопку "Update service". Для отмены внесенных изменений и возврата на страницу Подраздела Services необходимо нажать кнопку "Cancel".

# **Удаление Онборд сервиса**

Чтобы удалить Онборд сервис нужно:

- Перейти в раздел Onboard, подраздел Services;
- В последней колонке строки с названием Онборд сервиса, который нужно удалить нажать кнопку "Delete";
- Во всплывающем окне нажать кнопку "OK". Для отмены удаления нажать кнопку "Отмена".

# **Подраздел Service Packs**

В подразделе Service Packs представлен список созданных в cистеме Онборд сервис-паков.

Список отображается в формате:

- **Id** -- наименование Онборд сервиса;
- **Name** -- наименование Онборд сервиса;
- **services** -- количество Онборд сервисов, добавленных в данных Онборд сервис-пак;

## Кнопка **"Add"** -- переход на страницу Create onboard service pack (см. Создание Онборд сервиса-пака).

Кнопка **"delete"** -- удаление Онборд сервис-пака (см. Удаление Онборд сервиса-пака).

#### **Создание Онборд сервис-пака**

Чтобы создать Онборд сервис-пак нужно:

- Перейти в раздел Onboard, подраздел Service Packs;
- Нажать кнопку **"**Add" и перейти на страницу Create onboard service pack;
- На странице создания Онборд сервис-пака выбрать язык интерфейса "En" или "Ru" для которого создается данный сервис-пак;
- Заполнить поле **Title** -- название Онборд сервис-пака;
- Проставить галочки в чекбоксах тех Онборд сервисов, которые необходимо добавить в данный Онборд сервис-пак;
- Выстроить Онборд сервисы в нужном порядке, нажав и удерживая ≡ переместить строки в нужные позиции;
- Нажать кнопку "Add service pack". Для отмены внесенных изменений и возврата на страницу Подраздела Services Packs нажать кнопку "Cancel".

#### **Редактирование Онборд сервис-пака**

Чтобы перейти к редактированию Онборд сервиса нужно:

- Перейти в раздел Onboard, подраздел Service Packs;
- Нажать на название Онборд сервис-пака в колонке name. Откроется страница Edit onboard service pack, с теми же полями, что при создании Онборд сервис-пака (см. Создание Онборд сервис-пака);
- После внесения нужных изменений нажать кнопку "Update service pack". Для отмены внесенных изменений и возврата на страницу Подраздела Service Packs необходимо нажать кнопку "Cancel".

# **Удаление Онборд сервис-пака**

Чтобы удалить Онборд сервис-пак нужно:

- Перейти в раздел Onboard, подраздел Service Packs;
- В последней колонке строки с названием Онборд сервис-пака, который нужно удалить нажать кнопку "Delete";
- Во всплывающем окне нажать кнопку "OK". Для отмены удаления нажать кнопку "Отмена".

# **Подраздел Seat changing tariffs**

В подразделе Seat changing tariffs представлен список созданных в cистеме Тарифов смены места.

Список отображается в формате:

- **Title** -- наименование Тарифа;
- **Routes** -- маршрут Тарифа;
- **Type** -- тип Тарифа;

Кнопка **"Add"** -- переход на страницу Create seat changing tariffs (см. Создание Тарифа смены места).

#### **Создание Тарифа смены места**

Чтобы создать Тариф смены места нужно:

- Перейти в раздел Onboard, подраздел Seat changing tariffs;
- Нажать кнопку **"**Add" и перейти на страницу Create seat changing tariffs;
- Заполнить следующие поля формы:
	- **Title** -- название Тарифа;
	- **Tarif type** -- выбрать из выпадающего списка тип тарифа: common routes (общие маршруты), specific routes (специфические маршруты);
	- Нажать **"add data range"** для выставления срока действия Тарифа. После нажатия откроются поля:
		- **From** -- дата, с которой начинает действовать Тариф;
		- **Till** -- дата окончания действия Тарифа;
		- **direction** -- выпадающий список с направлением (только прямые рейсы, только обратные рейсы);
	- Нажать **"apply"** для добавления временного диапазона действия Тарифа. Для отмены добавления временного диапазона нажать "cancel";
	- Нажать **"Choose file"** для добавления файла в формате CSV с Тарифами;
- Нажать кнопку "Add tariff. Для отмены внесенных изменений и возврата на страницу Подраздела Seat changing tariffs нажать кнопку "Cancel".

#### **Редактирование Тарифа смены места**

Чтобы отредактировать Тарифы смены места нужно:

- Перейти в раздел Onboard, подраздел Seat changing tariffs;
- Нажать на название Тарифа в колонке Title. Откроется страница Edit seat changing tariffs, с теми же полями, что при создании Тарифов (см. Создание

Тарифа смены места);

● После внесения нужных изменений нажать кнопку "Update tariff". Для отмены внесенных изменений и возврата на страницу Подраздела Seat changing tariffs необходимо нажать кнопку "Cancel".

## **Удаление Тарифа смены места**

Чтобы удалить Онборд сервис-пак нужно:

- Перейти в раздел Onboard, подраздел Seat changing tariffs;
- В последней колонке строки с названием Тарифа, который нужно удалить нажать кнопку "delete";
- Во всплывающем окне нажать кнопку "OK". Для отмены удаления нажать кнопку "Отмена".

# **Раздел Dictionaries**

# **Подраздел Disclaimers**

В подразделе Disclaimers представлен список созданных в Системе дисклеймеров. Дисклеймер представляет собой видеофайл, который запускается перед медиа-контентом (видео) и в котором содержатся предупреждения о возрастном

рейтинге видеоконтента, а также наличия в нём сцен курения, насилия и/или сексуального характера.

Список отображается в формате:

- **Language** -- язык дисклаймера;
- **Age** -- минимальный возраст зрителя (возрастной рейтинг);
- **File** -- наименование и расширение добавленного файла;

Кнопка **"Add"** -- переход на окно Создания дисклаймера (см. Создание Дисклеймера). Кнопка **"Edit"** -- переход на окно редактирование дисклаймера (см. Редактирование Дисклеймера).

Кнопка **"Delete"** -- удаление дисклаймера (см. Удаление Дисклеймера).

# **Создание Дисклаймера**

Чтобы создать Дисклаймер нужно:

- Перейти в раздел Dictionaries, подраздел Disclaimers;
- Нажать кнопку **"**Add" и перейти к окну Save Disclaimer;
- На странице создания Дисклаймера заполнить поля формы:
	- **Language** -- из выпадающего списка выбрать язык добавляемого Дисклаймера;
	- **Min Age** -- из выпадающего списка выбрать минимальный возраст зрителя (возрастной рейтинг);
	- **File** -- добавить файл Дисклаймера, нажав кнопку "Choose file", в открывшемся окне выбрать необходимый файл, нажать кнопку "Открыть";
- Нажать кнопку "Save". Для отмены внесенных изменений и возврата на страницу Подраздела Disclaimers нажать Х в правом верхнем углу окна.

#### **Редактирование Дисклаймера**

Чтобы перейти в редактирование Дисклаймера нужно:

- Перейти в раздел Dictionaries, подраздел Disclaimers;
- Нажать кнопку "Edit" в строке Дисклаймера, который необходимо отредактировать. Откроется страница редактирования Дисклаймера, с теми же полями, что при создании Дисклаймера (см. Создание Дисклаймера);
- После внесения нужных изменений в поля страницы редактирования Дисклаймера нажать кнопку "Save". Для отмены внесенных изменений и возврата на страницу Подраздела Banners необходимо нажать кнопку "Cancel".

# **Удаление Дисклаймера**

Чтобы удалить Дисклаймер нужно:

- Перейти в раздел Dictionaries, подраздел Disclaimers;
- В последней колонке строки с названием Дисклаймера, который нужно удалить нажать кнопку "Delete".

# **Подраздел Microsites**

В подразделе Microsites отображается список созданных Микросайтов, отсортированный по дате добавления Микросайтов в систему. Список отображается в формате:

- **ID** -- идентификационный номер Микросайта;
- **Title** -- заголовок Микросайта;
- **Address** -- адрес Микросайта;
- **File name** -- наименование файла Микросайта;
- **Is Global** -- является ли данный Микросайт глобальным (при выставленной галочке данный Микросайт является глобальным, при снятой галочке - не является глобальным);
- **New tab** -- открывается ли данный Микросайт в новой вкладке (при выставленной галочке данный Микросайт будет открываться в отдельной вкладке после нажатия на него пользователем, при снятой галочке - не будет открываться в отдельной вкладке после нажатия на него пользователем) ;

Кнопка **"Add"** над последней колонкой -- переход к окну создания нового Микросайта (см. Создание Микросайта).

Кнопка **"Download"** в строке созданного Микросайта -- сохранение на компьютер файла Микросайта (см. Сохранение файла Микросайта на компьютер).

Кнопка **"Edit"** в строке созданного Микросайта -- переход к окну редактирования Микросайта (см. Редактирование Микросайта).

Кнопка **"Delete"** в строке созданного Микросайта -- удаление Микросайта (см. Удаление Микросайта).

# **Создание Микросайта**

Чтобы создать Микросайт необходимо:

- Перейти в раздел Dictionaries, подраздел Microsites;
- Над последней колонкой нажать кнопку "Add" и перейти к открывшемуся

окну Save microsite;

- В окне создания Микросайта заполнить поля формы:
	- **Title** -- заголовок Микросайта;
	- **Address** -- адрес Микросайта;
	- **Open in new tab** -- выставить галочку в чекбоксе, в случае, если пользователь должен переходить на новую вкладку при нажатии на создаваемый Микросайт. В противном случае оставить чекбокс пустым;
	- **Global site** -- оставить галочку в чекбоксе, если создаваемый Микросайт является глобальным. В противном случае снять автоматически выставленную галочку с данного чекбокса;
	- **File** -- нажать кнопку "Choose File", выбрать необходимый документ, нажать кнопку "Открыть".
- Нажать кнопку "Save". Для отмены создания Микросайта нажать Х в верхнем правом углу окна.

#### **Сохранение файла Микросайта на компьютер**

Чтобы сохранить Микросайт на компьютер необходимо:

- Перейти в раздел Dictionaries, подраздел Microsites;
- В списке Микросайтов нажать "Download" в строке с нужным Микросайтом;

#### **Редактирование Микросайта**

Чтобы отредактировать Микросайт нужно:

- Перейти в раздел Dictionaries, подраздел Microsites;
- В списке Микросайтов нажать "Edit" в строке с нужным Микросайтом и перейти к окну Save microsite; форма редактирования та же, что и при создании Микросайта (см. Создание Микросайта);
- После внесения нужных изменений в поля формы нажать кнопку "Save". Для отмены создания Микросайта нажать кнопку "Cancel".

#### **Удаление Микросайта**

Чтобы удалить Микросайт нужно:

- Перейти в раздел Dictionaries, подраздел Microsites;
- В списке Микросайтов нажать "Delete" в строке с нужным Микросайтом.

#### **Подраздел Distribution centers**

В подразделе Distribution centers отображается список созданных Распределительных центров, отсортированный по дате их добавления в систему. Список отображается в формате:

- **Code** -- код Распределительного центра;
- **Name** -- наименование Распределительного центра;

Кнопка **"Add"** -- переход на страницу создания нового Распределительного центра (см. Создание Распределительного центра).

#### **Создание Распределительного центра**

Чтобы создать Распределительный центр необходимо:

- Перейти в раздел Dictionaries, подраздел Distribution Centers;
- Над последней колонкой нажать кнопку "Add" и перейти на страницу Create distribution center;
- Заполнить поля формы:
	- **Code** -- код Распределительного центра;
	- **Name** -- наименование Распределительного центра;
- Нажать кнопку "Save". Для отмены создания Распределительного центра нажать кнопку "Cancel".

#### **Редактирование Распределительного центра**

Чтобы отредактировать Распределительный центр нужно:

- Перейти в раздел Dictionaries, подраздел Distribution Centers;
- В списке Распределительных центров нажать на обозначение Code в строке с нужным Распределительным центром и перейти на страницу Edit distribution center. Форма редактирования та же, что и при создании Распределительного центра (см. Создание Распределительного центра);
- После внесения нужных изменений в поля формы нажать кнопку "Save". Для отмены внесения изменений в Распределительный центр нажать кнопку "Cancel".

#### **Удаление Распределительного центра**

Чтобы удалить Распределительный центр нужно:

- Перейти в раздел Dictionaries, подраздел Distribution Centers;
- В списке Распределительных центров нажать на обозначение Code в строке с нужным Распределительным центром и перейти на страницу Edit distribution center;
- Нажать кнопку "Delete";
- Во всплывающем окне нажать кнопку "ОК". Для отмены удаления нажать кнопку "Отмена".